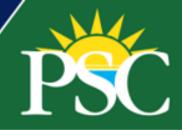

# Dual Enrollment Guide Current Dual Students

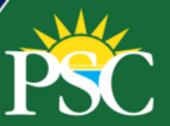

### **Off Campus**

- Access MyPSC.
- Login with your full PSC email address and your current password.
  - If you need to reset your password, visit <a href="https://passwordreset.microsoftonline.com/">https://passwordreset.microsoftonline.com/</a>.
- Select the **Workday** tile, which will automatically log you into your account.

## On Campus

- To log in to a computer on campus, your username is just the first part of your email address, before the @student.pensacolastate.edu. It's not your full email address.
- Access MyPSC.
  - Login with your full PSC email address and your current password if you're not using a computer on campus.
    - If you need to reset your password, visit <a href="https://passwordreset.microsoftonline.com/">https://passwordreset.microsoftonline.com/</a>.
  - Select the **Workday** tile, which will automatically log you into your account.
  - Workday Mobile Access
- Download the Workday mobile application from the App Store or Google Play. Or scan the QR code.

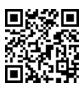

- Use your Organization ID pensacolastate to connect.
  - Login with your full PSC email address and your current password.
    - If you need to reset your password, click Forgot my password or visit <a href="https://passwordreset.microsoftonline.com/">https://passwordreset.microsoftonline.com/</a>.
    - After Gaining Access
    - Once you've successfully logged into Workday, check your inbox and notifications for any action items. Please complete any outstanding items on your account.
    - If you need assistance, please contact our Help Desk at 850-471-4534 or send an email to <a href="mailto:helpdesk@pensacolastate.edu">helpdesk@pensacolastate.edu</a>.
    - We are excited for you to explore our new student experience! To stay up-to-date on the latest updates, training resources, and more, visit <a href="https://www.pensacolastate.edu/workday-students/">https://www.pensacolastate.edu/workday-students/</a>.

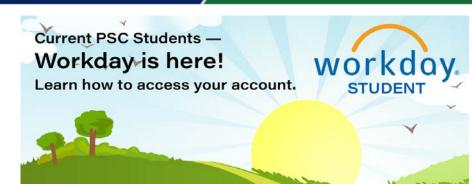

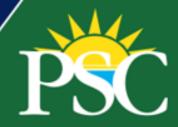

 Now you can choose courses and sections numbers. Search for courses in Workday by using the task "<u>Find Course Sections</u>" or you can search for sections on the PSC website. Select "<u>Course Search</u>".

#### STUDENT

#### Registration

Find Course Section

From the Workday dashboard, open the Academics app.

Under Planning & Registration click on Find Course Sections.

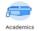

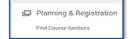

1. In the pop-up box, type in the Start Date within (Academic Term / Semester) and Academic Level

Note: Campus Location is optional and will limit your search results.

- Click OK.
- Find the Course and Section you want. Use the search bar to help find the classes. Workday will use the
  first three letters to search, or you can enter the full Course name.
- 4. Click the box of the Course/Section you want.
- 5. Click OK
- 5. On the Register for Course Section page, confirm the Section and Course are correct.

Add more courses by clicking Add Course.
Repeat steps 3 & 4 until you have all your courses.

Note: Make sure you have a Section for every Course by clicking on the Course again to see that the correct Section is chosen.

Click Register.

To **print** your schedule, click on PDF on the top right of the page. Click **download** if required and save the file. Then print the saved file.

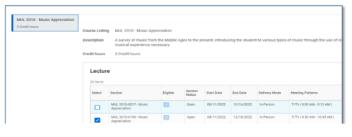

#### Course Search Registration for Fall classes is now open in Workday. Register today! For help with accessing your Workday account, go to Workday Access Instructions. Adult Education: Adult Education courses. In-Person: Traditional, face-to-face classes are scheduled at all PSC locations. Classes Developmental Education: Developmental education courses. meet on scheduled days at scheduled times and give you the traditional college Undergraduate: Associate or baccalaureate level credit courses. experience of seeing your professor and peers in person Vocational: Clock hour vocational courses Hybrid: Hybrid courses blend face-to-face and online learning modes and offer the benefits of on campus learning and online learning. Online (asynchronous): You will login to your class from any location and participate in the Pensacola Campus, Warrington Campus, Milton Campus, South Santa Rosa Center, course without real-time interactions with the instructor and other students in the class. Century Center Reliable Internet is required. Live Online (synchronous): You will login to your Live Online class from any location Distance Learning: Includes all course sections which are Live Online or Online. during the scheduled day(s) and time(s) and participate in class virtually. You will see and hear your instructor and peers in real time and experience similar engagement as on campus classes. Reliable Internet, a web cam, and a microphone are required, Meeting Days: Course Name: Instructor's Last Monday Ex. ENC 1101 Tuesday All Campuses Wednesday

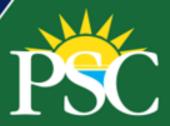

- Once courses and sections numbers are chosen, complete the <u>Dual</u>
   Enrollment Course Registration Form.
  - Input Course Number, Section Number, Course Title, and Campus for each course.
    - Course Number Example: ENC1101
    - Section Number Example: P1218
    - Course Title English Comp I
    - Campus Location Pensacola Campus
    - Click Next once you have entered all course information.
  - Select your high school counselor.
  - Electronically sign and submit the form.

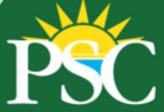

- You receive an email once you submit your request.
- Your high school counselor will approve or deny your request.
- If approved, PSC staff will register you for the approved classes and you will be notified via your PSC email within two business days.
- You can then access your schedule in your Workday account, <u>MyPSC.</u>

## Pensacola State College Dual Enrollment Request

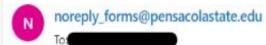

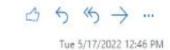

\*\*\* This email originated from outside the Pensacola State College email system. \*\*\*
Please exercise additional caution when clicking links or attachments within this email or responding to requests for personal data.

Dear

Your Dual Enrollment Request Form has been received. You will receive an email confirmation when your request has been reviewed by your High School Counselor and the Pensacola State College Advisor. Please continue to check your email for updates.

Best wishes, Pensacola State College